### **Action Icons**

When you are in a view or screen—you may see these icons

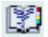

Opens the item un a list

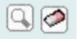

The magnifying glass opens a search box, and the eraser / pencil will remove data entered.

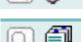

This magnifying glass opens a search box, the card file opens a list to select options

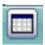

Click this to return to the list. Eg from patient back to Clinic List

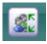

Click to change patient AND stay in the same view .(eg adding referrals)

## **Fields**

webPAS fields are coloured white, blue and grey.

White fields are optional, and should be completed if known.

Blue fields are mandatory, complete before updating screen.

Grey fields are read only & cannot be edited.

Most Fields have zzz Code X – where X stands for the category the code is from. This is to provide information in support Calls

## Date & Time

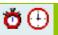

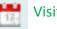

Visit/Appointment:

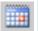

Calendar lookups: To select a specific date.

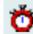

Today: Click to enter current date and time

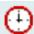

Time Lookup: Click to choose a time

### **Calendar Lookup**

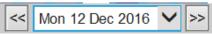

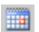

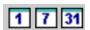

The calendar lookup is displays in most screens.. Use the numbers to choose the time frame.

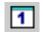

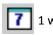

1 Day 7 1 week 31 1 month.

Then use the arrows either side of the date field.

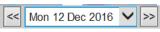

Click the arrows to either side

move backwards and forward

button to

Today

through the calendar.

of the

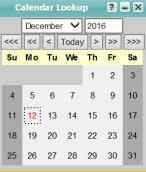

move one month move **one vear** 

The current date is always in red. Click on the day you want

& move ten years

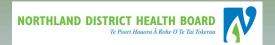

## **NDHB WebPAS**

# **Clinician Group**

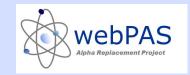

## webPAS Overview

# Menus, Buttons & Icons

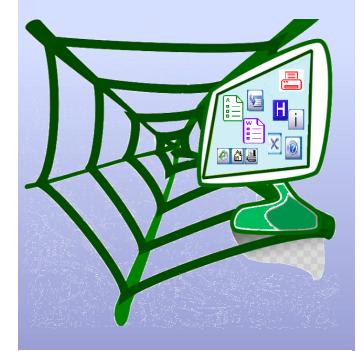

#### For more information contact:

Louise Miller Clinical Information Specialist

Level 2 Maunu House

Phone: extension 3101

#### Menu Bars

webPAS has two menu bars (hospital & patient). These menus are also called Hospital Level & Patient Level. Drop down menus (Tabs) can be for all staff or for a certain group. For example the Clinician Menu has a tab just for the Chaplains.

The Hospital level has access to screens (views & actions) that are about many patients, such as ward or clinic lists.

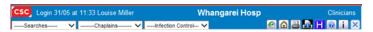

The Patient level has specific patient information & actions.

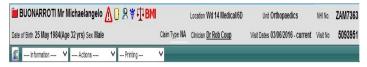

# **Hospital Level**

The Hospital Level the User, Hospital and group name in the first line. The second line has the relevant drop down menus and quick icons.

The icons to the right of the screen at the hospital level are the same for all menus.

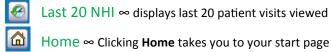

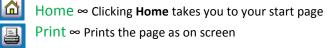

NDHB Reports ∞ NDHB reports intranet page

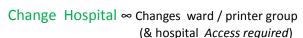

Help ∞ Opens webPAS help page for your group

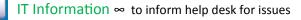

Concerto ∞ Opens Concerto in a new window

Z LogOut ∞ Exit webPAS

Н

Patient Level—information is on the NHI pamphlet

## 2 Changing Hospital & Ward

webPAS functions are hospital specific – you can only enter information for a patient who has an event in the hospital you have access to. Each NDHB site has a different colour banner.

You will be able to view all visits across all sites. webPAS has the following facilities

Hospital ID

Louise Miller

Whangarei Hospital

Whangarei ED

Printer Department All printers for testing

Wd 01 Orthopaedics

- O Whangarei Hospital
- O Kaitaia Hospital
  - Dargaville Hospital
- O Bay of Islands Hospital
- Cardinal Points

0

- Eye Specialist Day Surgery
- O Hokianga (Rawene) Health
- Kaikohe Subacute Unit
- O Kaitaia Subacute Unit
- O Kensington Hospital
- O Northland Orthopaedic Centre
- O Primecare Eye Specialists
- O Rodney Surgical Centre
- O Whangarei Subacute Unit

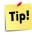

When changing hospital. You will also need to change ward and printer department. **Not selecting a ward will cause errors** 

## 3 Sorting Information in Views

When you open many views in webPAS, you will see a display like this to the right of the screen

Search field. You can search by any information displayed e.g Dr Name.

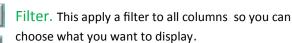

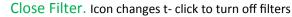

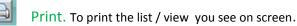

## 4 Handy Hints

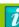

Pressing the SPACEBAR ticks the currently selected checkbox.

Pressing the Tab button moves the focus from one field to the next in the correct order of data entry.

If a button is highlighted: press Enter to activate the button.

In a drop-down List, typing the first letter of the item you want selects the first item in the list beginning with that letter. Repeatedly pressing the same key moves the selection down the list.

Pressing F5 refreshes the screen.

Pressing F11 maximises the window.

Pressing Ctrl+N opens a second session window, enabling you to use two different parts of the system at once.

Pressing Ctrl+K opens a second session tab, enabling you to use two different parts of the system at once.

On Date fields entering the Day only portion of the Date will default the remaining value of the Date to the current Month and Year, e.g. entering '24' in February 2015 will default the Date field to '24 Feb 2015'.

On Date fields entering the Day and Month portions of the Date with a space between them will default the remaining value of the Date to the current Year, e.g. entering '24 8' in February 2015 will default the Date field to '24 Aug 2015'.

Underlined column headings can be sorted in ascending order (e.g. 1 to 5 or A to Z) or descending order (e.g. 5 to 1 or Z to A) by clicking the heading.